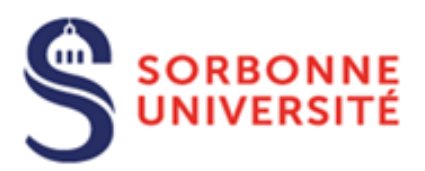

Direction du Système d'Information (SI)

## Procédure de connexion au réseau Wifi Eduroam sur IOS

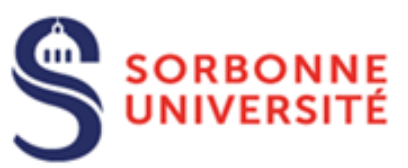

Le réseau Wi-Fi EDUROAM permet, à l'ensemble des étudiants et personnels de la communauté enseignement supérieur/recherche lors de leurs déplacements, de disposer d'un accès sans fil sécurisé à Internet.

Si vous utilisiez déjà Eduroam, il est fortement recommandé d'oublier le réseau avant de procéder au téléchargement et à l'installation du nouveau profil Eduroam. Sélectionner le réseau Eduroam puis le point information et appuyer sur « **Oublier le réseau** »

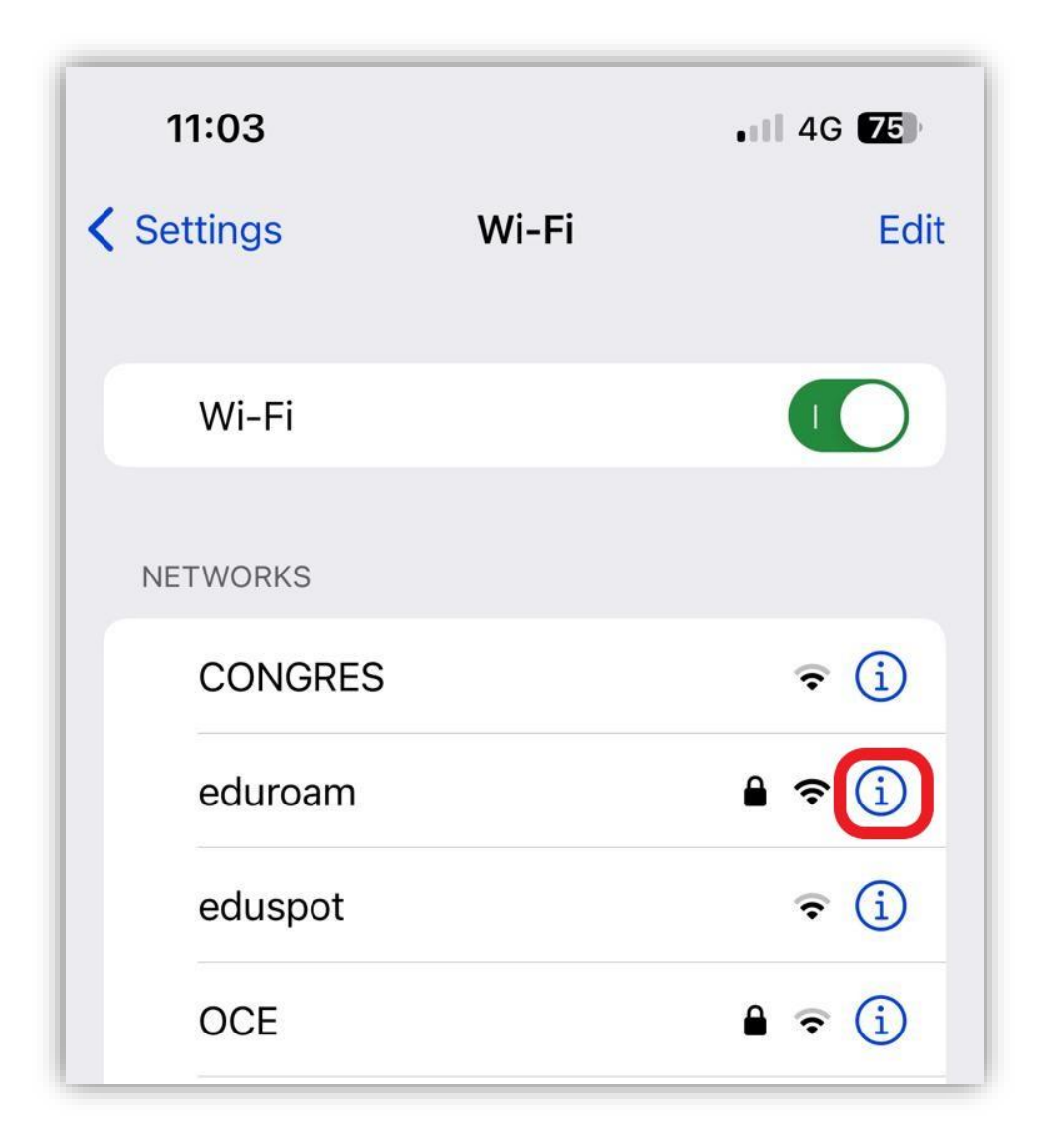

(Prérequis : Une connexion internet, soit par la 4G, soit par un autre réseau Wifi)

![](_page_2_Picture_0.jpeg)

Aller sur **l'App Store** de votre téléphone et saisir « **GetEduroam** » dans la barre de recherche.

Appuyer sur « **Obtenir** » puis sur « **Installer** ». Saisir **le mot de passe de votre compte Apple** puis appuyer sur « **Se connecter** ».

![](_page_2_Picture_3.jpeg)

![](_page_3_Picture_0.jpeg)

Une fois l'installation faite, cliquer sur « **Ouvrir** », taper **Sorbonne** et appuyer sur **Sorbonne Université Fr** :

![](_page_3_Picture_59.jpeg)

Sélectionner come profil « **Eduroam sorbonne-universite.fr** » et appuyer sur « **CONNECTER** ». Puis taper identifiant@sorbonne-universite.fr et votre mot de passe puis cliquer sur « **Connexion** » **(Attention, ne pas taper votre e-mail mais [identifiant@sorbonne-universite.fr\)](mailto:identifiant@sorbonne-universite.fr)**

![](_page_3_Picture_60.jpeg)

Direction du Système d'Information Pôle Service aux Utilisateurs

![](_page_4_Picture_0.jpeg)

Appuyer sur « **Autoriser** » puis sur « **Rejoindre** ».

![](_page_4_Picture_2.jpeg)

Le réseau Wifi Eduroam est maintenant installé sur IPhone

![](_page_4_Picture_4.jpeg)